## GA Spares - Kawasaki and Tuff Torq IPL Catalogues

Kawasaki and Tuff Torq IPL catalogues are now available on the GA Website – please see the instructions below for accessing.

## Instructions

• To access either the Kawasaki IPLs or the Tuff Torq IPLs click on the appropriate menu option (see images below) – **you must be logged in to see these menus**.

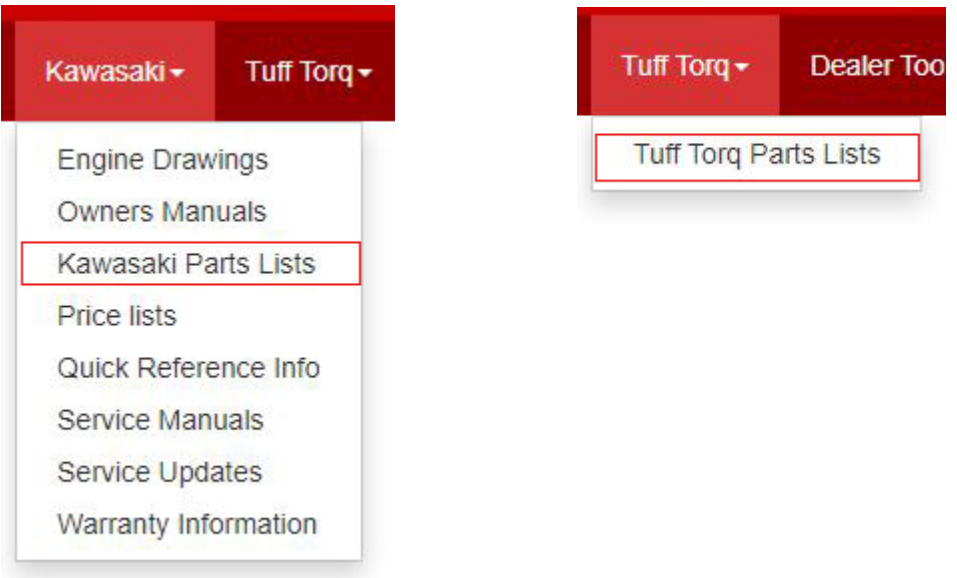

• Clicking on either menu will open the IPL search pages (Kawasaki shown below)

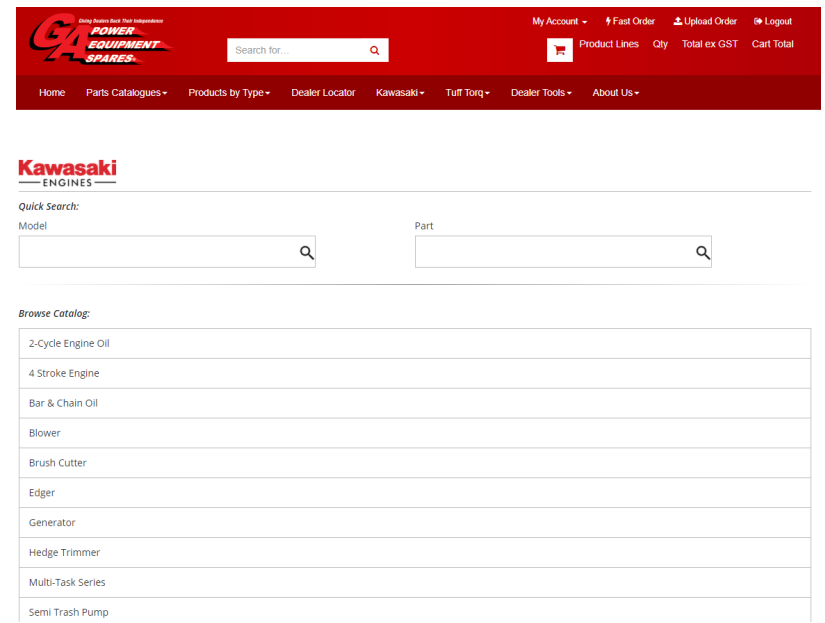

• Items can be searched by Model# or by Part# (**NOTE: when searching by part number both catalogues use the manufacturers stock code without our prefix. For example, KAW11012- 2189 would have to be searched as 11012-2189 to be found).**

• Users also have the option to browse the catalogue and drill down into an IPL by clicking on each option until they reach the IPL they require. In the example below I've browsed the catalogue for Kawasaki selecting **4 Stroke Engine >> FD731V >> FD731V-AS00 4 Stroke Engine FD731V >> AIR-FILTER/MUFFLER**.

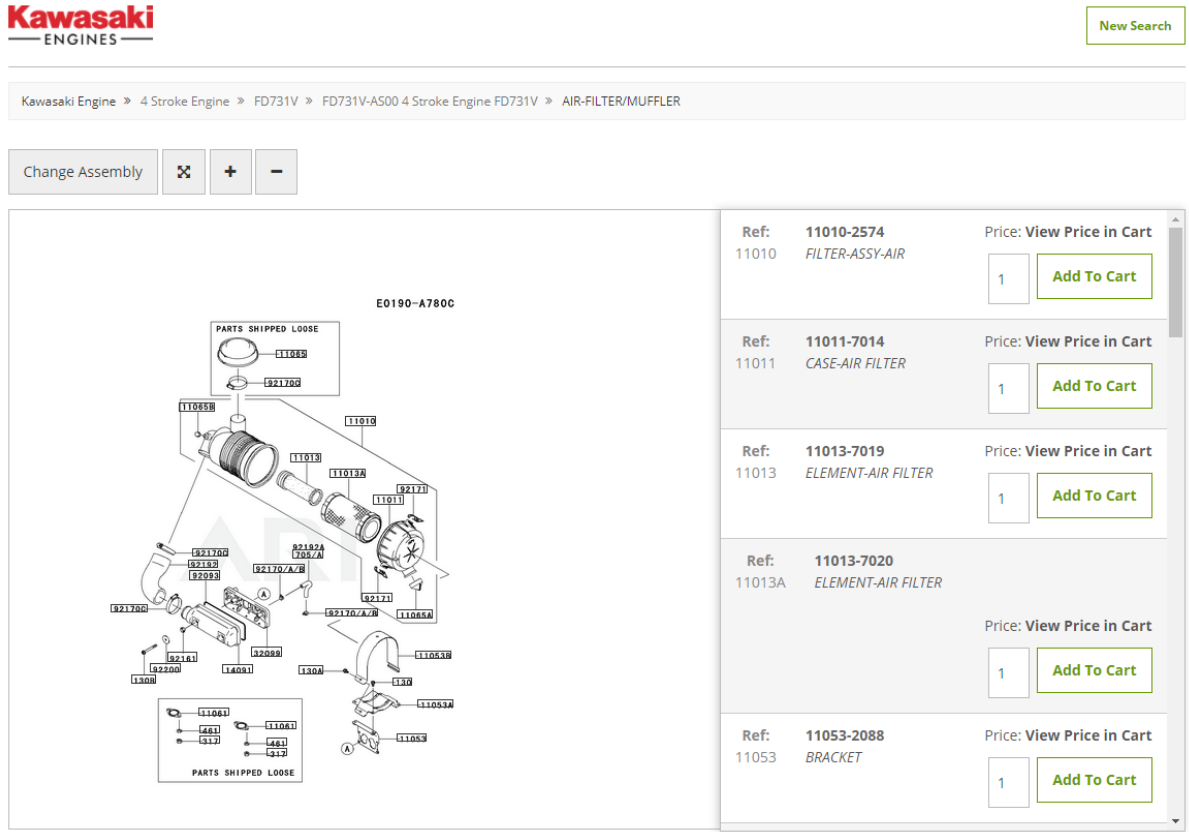

• I have several options on this page, I can **Change Assembly** to another IPL for this model, I can click on the arrow cross to expand the IPL as a full screen view (which can be closed by clicking the X in the top right corner), I can zoom into the IPL by clicking the "**+"** or zoom out of the IPL by clicking the "**-"** (see image below).

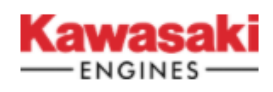

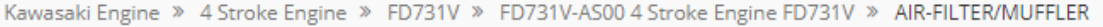

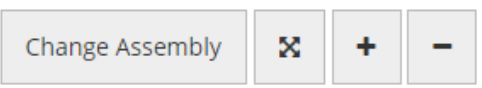

- The window on the right-hand side shows the hotspot Ref number (shown as **Ref**), the stock code (minus our prefix), and the stock code description. Prices are shown for each user customised to their discount structure when the parts are added to the cart.
- To add a part to the shopping cart the user can adjust the quantity by adding a number to the text box below the word price (default is quantity 1). And to add to the shopping cart the user only needs to click on the **Add to Cart** button.

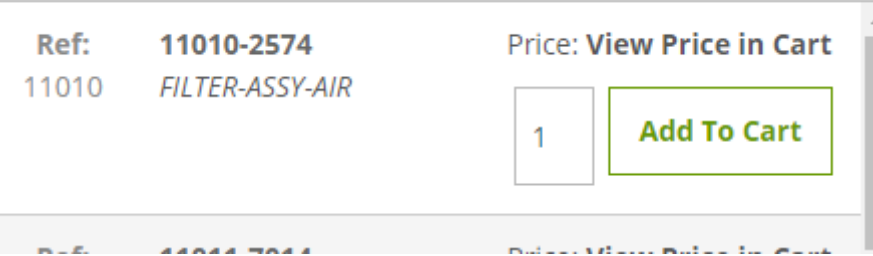

• If a part number does not exist in our system (our code automatically adds the KAW or TTT prefix) then you will see a message identical to the one shown below.

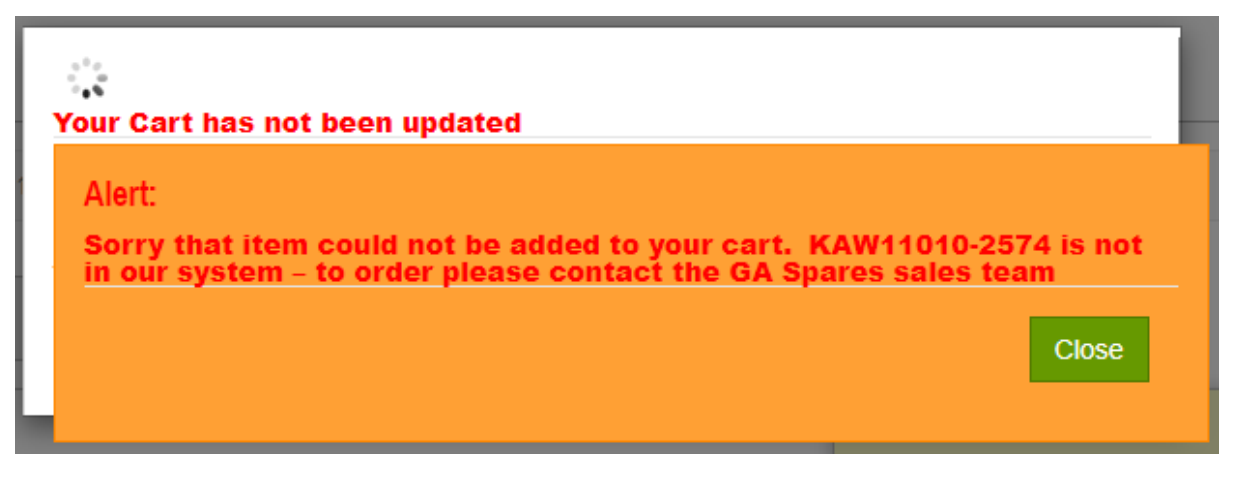

If the part number exists in our system than the user will see a screen like the one below including showing pricing appropriate to their login. The quantity of this stock code selected is automatically added to the shopping cart.

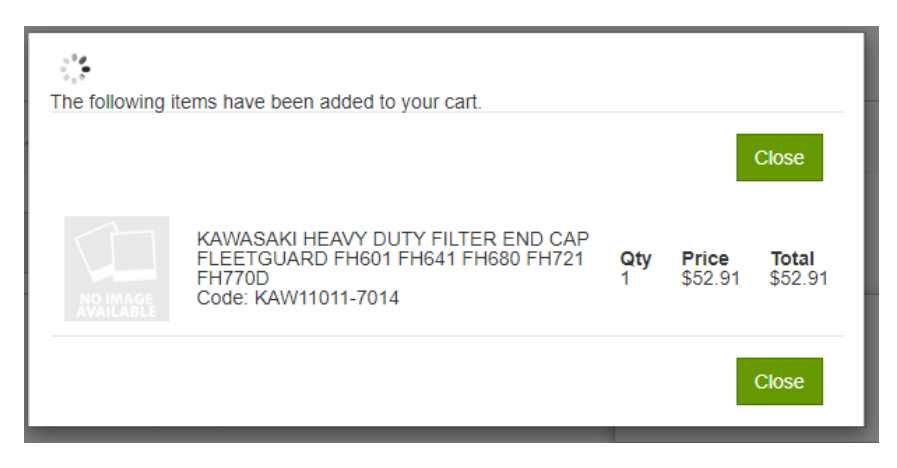

• If the user clicks away from the IPL pages by clicking on the shopping cart, they will see the part added and all the normal data is shown such as it's stock availability, and pricing. Users would then continue as per normal in placing the order for the items.

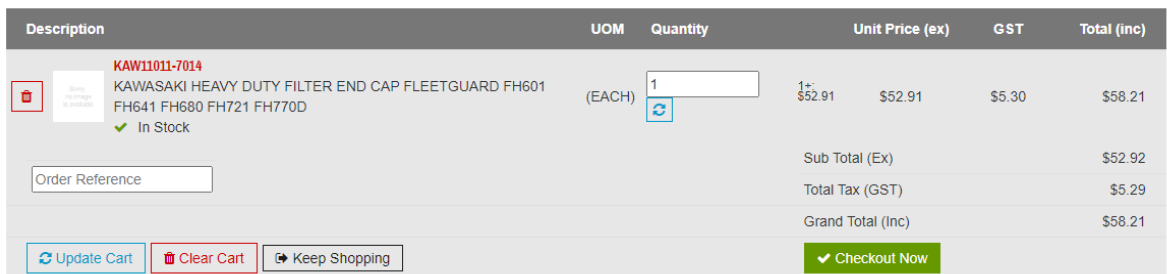

• If a stock code is a superseded part number and searched for the catalogue will return a result like the one below. Clicking on **Where Used** will take the user to the IPL where the item is used.

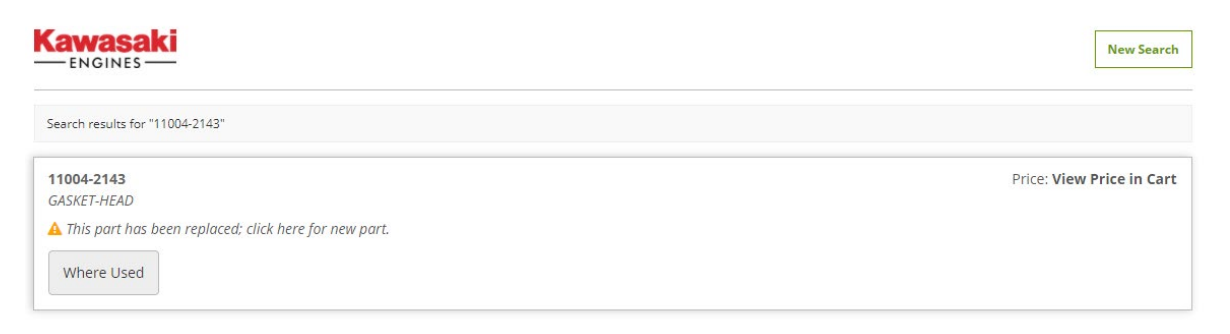

• The stock code an old number supersedes to is shown on the IPL (see image below) and this part can then be added to the cart as normal.

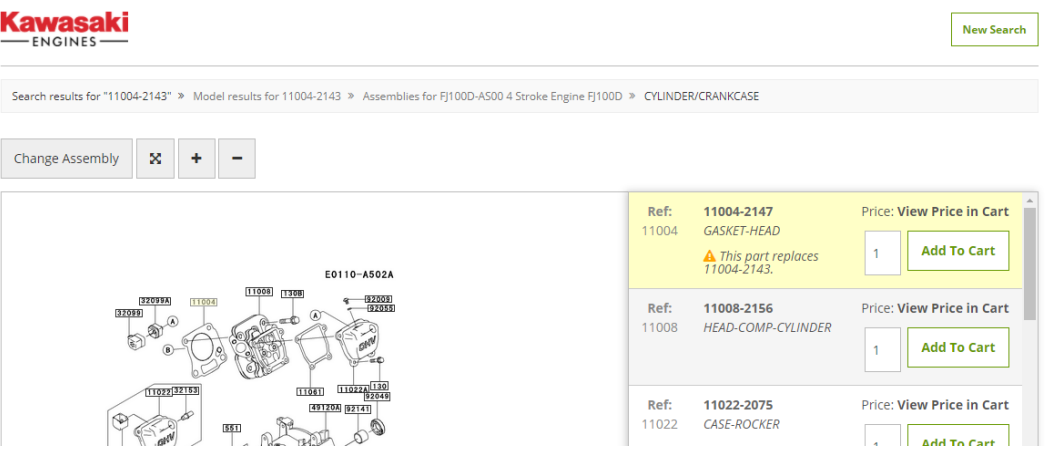

• Searching using the normal search bar on the top middle of the GA website will also allow users to find stock codes via the facetted search system but will not bring up the IPLs. This is a separate system and can only be accessed via the Kawasaki and Tuff Torq menu options at the top of the screen.

## End of Instructions